# Microsoft Teams のチームメンバー全員を一括登録する

# Power Automate による自動化フローの紹介

総合情報基盤センター 准教授 滝谷 弘

本報では、Microsoft Teams において教員が作成したチームにメンバー全員を一括登録する Power Automate (PA) の自動化フローの一例を紹介する。チームのメンバーとなる学生等の Microsoft ア カウントを主情報とする Excel テーブルを用意し、この PA フローに教員が手動トリガーを与えてや れば、メンバー全員(および後日発生の追加メンバー)を Teams 上に作成したチームに一括登録する ことができる。このとき Excel テーブルから PA フローのアクションに Excel online (Business)を選 べばフィルタークエリによって新規登録と追加登録の重複を避けるように未登録者のみを絞り込み、 そのメンバー数だけを繰り返し処理(Each to apply)によって登録することができる。さらに、この 繰り返し処理の中で、登録済みメンバーであるか否かを識別できるよう Excel テーブルに登録済み判 定のためのセルを設けて更新させる。つまり、後日に追加メンバーが発生した際にも、同じ PA フロ ーを使うことでチームメンバーの追加登録も手間なくできる。このことは、PA フローの誤った実行 によってチームメンバーの重複登録を避けることも意味している。

キーワード:Microsoft Teams, チーム, 一括登録, Power Automate, 自動化フロー, Excel テーブ ル

#### 1.はじめに

近年、Web 会議や遠隔授業に Microsoft Teams (以下、Teamsと略)が企業や大学など組織を単 位とするグループで用いられるようになってきた (1, 2) 。本学でも令和 4 年度から遠隔授業のツール には Zoom から Teams へドラスティックに移行 された。授業やゼミなどの担当教員が Teams 上 に「チーム」を作成し、その「チーム」に構成メ ンバー(学生等)を登録する。そして「チーム」 の運用には多数のアプリ群からなる「チャネル」 の利便を活用する。このとき、教員は「チーム」 のメンバーとなる学生の登録(および後日発生し た追加メンバーの登録)を事前に行わなくてはな らない。このとき、一方のアプローチとしては、 教員の方から「チームコード」を学生らに何らか の手段で周知させ、学生らは各々の Microsoft ア カウントで Teams にサインインし、チームコー ドの入力によって該当するチームメンバーになる 方法もある(本学であれば教員が Moodle コース にチームコードを掲載し、学生それぞれがMoodle 上にてチームコードを確認する)。しかしながら、 これでは教員が前期後期の始動以前にチームメン バー管理やチャネル準備ができないなど、Teams による十分な遠隔授業の完成が学生側の能動に頼 る可能性があり、最も恐れるべきは、チームメン バーになるべき学生が未登録のまま遠隔授業の回 数が進行してしまうことである。そのこともあっ て、できるだけチーム作成者である教員の方でチ ームメンバー全員の一括登録をできる方法を身に つけておくことが肝要である。だがしかし、 Teams アプリでのチーム作成ウィザードにて、学 生の Microsoft アカウント(本学発行のものに限 る)のすべてを教員が原始的な手入力あるいはコ ピペという事態に陥るとも限らない。そこで、本 報では Teams において作成した「チーム」に教員 の負担が少ない一括登録の手順および方法を解説 する。この方法はインターネットや書籍などから 得た情報を著者の猛勉強と情報政策課長からのア ドバイス等をベストミックスさせた Microsoft Power Automate(3) による自動化フローである(フ

ローは後ほど説明します)。本報では、教員側で Teams 上のチームにメンバー全員をわずかの手 順で一括登録することができる Power Automate (PA)フローの一例を紹介する。この PA フロー を初心者の方々でもご自作いただけるよう懇切な 解説を試みました。ところで、いきなりの Power Automate の登場となってしまったが、これは後 述する Teams(および Excel テーブル)との優れ た親和性に理由がある。つまり「ローコードで定 型業務の自動化を実現する RPA ツール」 Power Automate では、フロー作成時にアクションとコ ネクタから Teams へのアクセスを図ることがで きるからである。チームメンバーとなる学生等の Microsoft アカウントを記載した Excel テーブル を用意し、本報で紹介する PA フローを実行すれ ば、メンバー全員(および後日追加メンバー)を Teams 上のチームに全自動で一括登録すること ができる。この PA フローでは、Excel online (Business)アクションあるフィルタークエリ機能 によって新規登録と追加登録の重複を避けるよう に チームメンバーに未登録となっている Microsoft アカウントのみをレコードとして抽出 し、そのメンバー数だけを繰り返し処理(Each to apply)によって登録することができる。さらに、 この繰り返し処理の中で、登録済みのチームメン バーであるか否かを識別できるセルを Excel テー ブルに設ける。どういうことかというと、Excel テ ーブルに登録状況というヘッダーを用意し、登録 したチームメンバー(Microsoft アカウント)には 「登録状況」ヘッダー列の各行セルに登録済みの 文字列を追記更新させる。つまり、後日になって チームメンバーが発生した際、そのメンバーの Microsoft アカウントを Excel テーブルの最下行 から加えていくのだが、フィルタークエリ(4) にて 「登録状況」ヘッダーの各行セルに登録済みの文 字列が記載されていない Microsoft アカウントだ けが追加メンバーとして抽出されるので、なんと 同じ PA フローを用いても一括登録と同じ手順で 追加メンバーをも登録することができる。さて、 次章でやや遠回りになるが、Teams の基本概念 「チーム」と「チャネル」の解説から始めていく。

Teams 初心者のなかには、ここの理解をすっとば してしまったがために、良好なチーム運営が叶わ なかったケースが散見されるからである。読者の 皆様、次章以降も是非読んでください。

#### 2.「チーム」と「チャネル」について

Teams には「チーム」と「チャネル」という「コ ミュニケーションにおける基本単位」が使われて いる。この概念が Teams 初心者にはけっこう煩 わしい。けれども、遠隔授業のツールとして Teams の有効活用を望むのであれば、「チーム」 はメンバーを単位として分けるもの、そして「チ ャネル」は話題を単位として分けるものとして、 ざっくりと理解していただければ十分であろう。 このフレームワークを踏まえるだけでも、Teams の機能を俯瞰的に有効活用することができる。

Teams の「チーム」と「チャネル」とは?

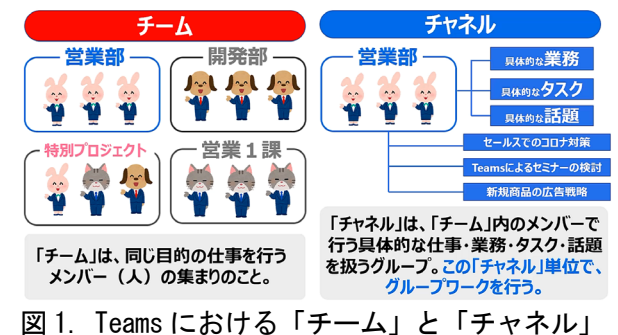

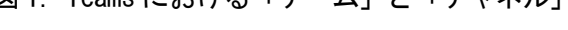

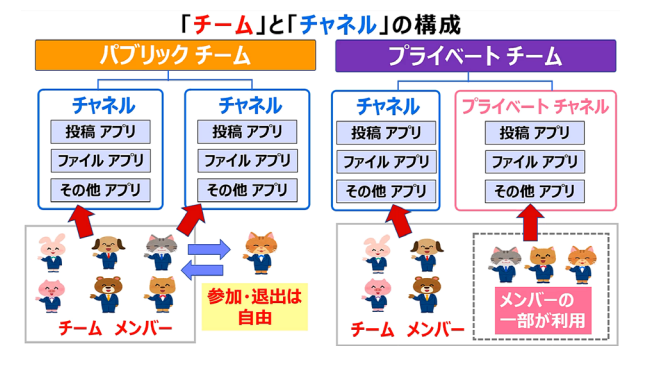

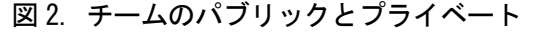

この章の本題に入るが、「チーム」は、同じ目 的の仕事行うメンバーの集まりあり、「チャネル」 は「チーム」内のメンバーで取り扱う具体的な仕 事・業務・話題等を扱うグループである、とまず はご理解ください。そして、「チーム」の下に「チ ャネル」が並ぶイメージを持つことが大切である。 この「チャネル」単位で、組織的なグループワー クを行う。ここで「組織的」と表現したが、そも

そも Teams は会社や大学など組織枠で行われて いる継続的なグループワークにおいて、その真価 を発揮するように設計されている。ネット上のい くつかのサイトでは"Teams は、Microsoft が提 供する業務用のチャットや Web 会議ができるツ ールです"云々といったような説明がなされてい る。しかしながら、著者が思うに、Microsoft Power Platform や Microsoft 365 を代表とする各種ア プリやサービスとのシームレスなコネクトを実現 させる「コラボレーションプラットフォーム」と 理解した方がいいと思う。というのも、Power Automate(5) のフロー作成において組み合わせる コネクタはいわゆる異なるアプリやサービスでの API としての役割を演じるからである。ちなみに、 Teams アプリにて「チーム」を一つ作成すると「一 般」という「チャネル」が自動的に作られる。「一 般」チャネルは、チームの全メンバーが参加する 「チャネル」である。「一般」チャネルを通じて やり取りされる連絡事項(チャットやファイル共 有等)はチームの全メンバーに対して伝えられる ことに注意されたい。ここで、話が少し戻るが、 Teams 上でチームを作成する際、「パブリック」 か「プライベート」か、どちらかを選択すること ができることはご存じだろう。「パブリック」チ ームの場合、チームメンバーはすべてのチャネル を利用することができるが、「プライベート」チ ャネルの場合、限られたメンバーしか利用するこ とができない仕様となっている。このため、チー ム作成においては必ず「プライベート」に設定し ていただきたい。「パブリック」を選択すると、 チームで共有されているファイルや情報等が、チ ームメンバー以外の第三者でも Teams アプリ上 で検索可能となる。さらには「パブリック」チー ムへ、本学の誰もが参加できる事態となってしま う。ついでの話であるが、Teams による遠隔授業 では、事前に教員と学生間で利用ルールを定めて おくことをお勧めしたい。例えば、「一般」チャ ネルは、原則チーム内のお知らせのために利用す る。チームで共有された会話やファイルは、原則 としてチームメンバー全員に共有する。一部のメ ンバーでのみ共有する場合には、プライベートチ ャネルの利用を可能とする、などなどがあげられ る。

### 3.チームメンバー全員の一括登録 PA フロー

ここからは、Teams 上で作成したチームにチー ムメンバーとして登録したい学生等全員をチーム 作成者(教員等のチーム管理者)が一括登録する Power Automate の自動化フローの一例を紹介 及び解説をする。図 3 にあるように、一括登録す るまでの手順(これも広義のフローであるが、PA のフローとは区別されたい)を簡単にまとめた:

- ① Teams 上にチームを作成する
- ② チームメンバー全員の Microsoft アカウント が記載された Excel テーブルを用意する
- ③ PA フローを実行する

一括登録は以上の手順だけである。さらに後日に なってチームメンバーを追加したいときにも、

④ 【手順②】で作成した Excel テーブルに追加 メンバーの Microsoft アカウントを追記 ⑤ 【手順③】で作成した同じ PA フローの実行

の手順を踏むだけなので手間はかからない。ここ で、賢明な読者の方々はすでにお気づきのことと 思われるが、【手順③】にて一度作成した PA フ ローは、新規メンバー全員の一括登録の際にも、 そして【手順⑤】にある後日の追加メンバー登録 の際にも、同一の PA フローを使いまわせる。こ の便利を読者のみなさまにも共感いただけたら幸 甚です。なお、本報では【手順③】で実行する PA フローの中身を解説いたしますので、読者のみな さまはご自力で本報紹介の PA フローが作成でき るようになります。Power Automate は簡単なフ ローでも何度かはご自身の手で作成してみると、 業務自動化への新たなアイデアが浮かんできます。

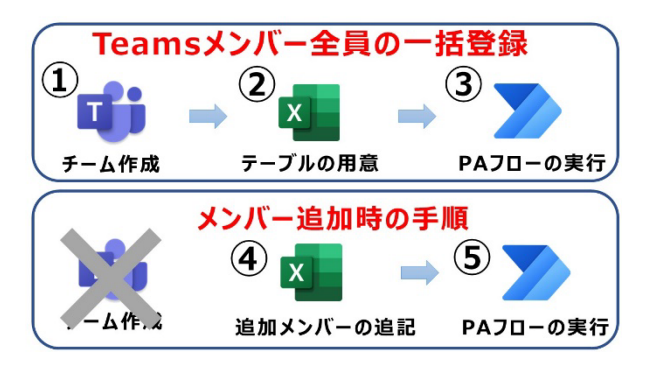

図 3.一括登録および追加登録する手順

### 3.1 チーム作成および Excel テーブルの準備

【手順①】チームの作成では、Teams アプリの チーム作成ウィザードに沿って新たなチームを作 成してください。このときのウィザードでは、チ ームの種類の選択にて「その他」を選択し、教員 の側で適切なチーム名をつけていただきたい。そ れから図 4 にあるプライバシー項目では、上述し たセキュリティ上の保安のためにプライベートを 選択していただきたい。なお、本報ではデモ用チ ーム名を「新規チーム」として話をすすめる。

【手順②】Excel テーブルの用意であるが、ま ず Excel テーブルを設ける Excel ファイル名をデ モ用にチームメンバー.xlsx とする。読者みなさ まはご自身の大学 Microsoft アカウントに紐づけ されている OneDrive のどこかにお好きな Excel ファイル名で保存していただいてかまいません。

なお、PA フローの中で、Excel テーブルを読み込 む際のコネクタ選択では、いわゆる OneDrive も 選べるが、本学の Microsoft アカウントに紐づけ されている「場所」は OneDrive for Business で あることを知っておきたい。なお、OneDrive は 「ドキュメントライブラリ」に類別される。

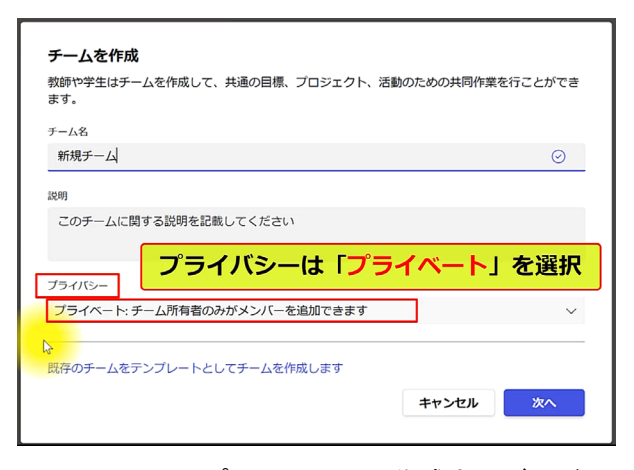

図 4. Teams アプリでのチーム作成ウィザード画 面:プライバシーの選択にはプライベートを選ぶ

|   | А |      |             |                                 |  |
|---|---|------|-------------|---------------------------------|--|
|   |   |      | 番号 氏名 (表示名) | - Microsoft アカウント               |  |
| 2 |   |      | 1富大 学生1     | state of ems@mso.u-toyama.ac.jp |  |
| 3 |   | 2 富大 | 学生2         | ුණි ems@mso.u-toyama.ac.jp      |  |
|   |   |      | 3 富大 学生3    | 泰文法:ems@mso.u-toyama.ac.jp      |  |
| 5 |   |      |             |                                 |  |

図 5. Excel テーブルでのヘッダーとセルの並び

今回は、PA フローの実行時に Excel テーブル から Microsoft アカウントをレコードとして取り

込むのだが、PA フローの繰り返し処理にて好都 合となるように、図 5 に示すヘッダーおよびセル の並びとした。ここで、ヘッダーにあたる一行目 の A~D 列にはそれぞれ「番号」「氏名(表示名)」

「Microsoft アカウント」「登録状況」とする文字 列を記入する。本報では、一括登録するチームメ ンバーにデモ用として 3 名分を用意して解説を進 める。Excel シートにあるヘッダーの一つに「氏 名(表示名)」とあるが、実のところ Teams 一括 登録の PA フローには不必要な情報ではある。け れども、Excel シート上で教員が Microsoft アカ ウントに対応する学生の氏名が目視でも確認でき るよう敢えて設けた。なお、【手順①】であるた め、チームへのメンバー登録者数は現段階(図5 の Excel テーブルを作成した時点)ではゼロであ る。よって、【手順②】にて、「登録状況」にあ たる D 列のセル(ここでは学生数が 3 名なので D2~D4)はすべて空欄とする。チームメンバーと して未登録の時点であるため「登録状況」のセル の各行は空欄であるが、【手順③】の PA フロー 実行によってこれらメンバーが Teams(で作成し たチーム)へ登録されれば、Excel シート上の登 録状況をヘッダーとする各行のセルには「登録済 み」と記入される仕組みとなっている。なお、C 列 の Microsoft アカウントを記入する際には、メー ルアドレスでもある Microsoft アカウントにハイ パーリングが張られないよう注意されたい。 Microsoft アカウントにハイパーリンクが張られ ている場合、PA フロー実行時にコネクタおよび アクションがアクセスする Excel テーブルを読み 込めない事態は発生するなど、エラーが返ってく る恐れがある。Microsoft アカウントに張られた ハイパーリングは必ず削除しておいてください。

ところで、PA フローにおける Excel データの アクセスでは、単なるExcelファイルにあるExcel シート形式ままでは抽出できない仕様になってい る。Office365 のなかの SharePoint(6)、そして Power Platform の柱となる Power Automate や Power Apps において、データを操作できるのは テーブルのみである(ただし、PA フローのアクシ ョン Excel online のなかで Excel ファイルにヘ ッダーを加えて更新することはできる)。このこ とは、Power Platform を使っていくうえで基本的

なことではあるが、自動化フローおよびアプリ開 発の際には必須知識である。なお、本報では、こ の Excel テーブル名を、テーブル1 とする。

### 3.2 Power Automate のフロー作成

ここからは【手順③】における PA のフロー作 成の話題に移る。第 3 章を読み終えるころには、 図6にある一括登録のPAフロー全体が完成され、 著者の解説内容が十分であれば、読者の皆様もご 自力で PA フローを作成できるようになっている はずである。ところで、図 6 で示したこの PA フ ローは、大きく 3 つのアクションから構成されて おり、「手動でトリガーします」、Excel アイコン のついた「表内に存在する行を一覧表示」、そし て「Apply to each」から構成される。さて、ここ で少し、Power Automate の用語を解説しおこう。 まずは上述の段階においても散々と出てきた「フ ロー」という用語であるが、これは PA において アクションやコネクタを順番に繋げたものを意味 する(ちなみに Power Automate の旧称は flow であった)。そして、「アクション」とは、処理 やコネクタ(サービスへの接続)を意味する。さ らに、PA フローのはじまりには「トリガー」と呼 ばれる、自動化する処理を始動させるイベント(タ イミング)を与える必要がある。トリガーは、即 時または手動で、スケジュールに従って、または 外部イベント (電子メールの到着時など) が発生 したときに自動的に開始できる。

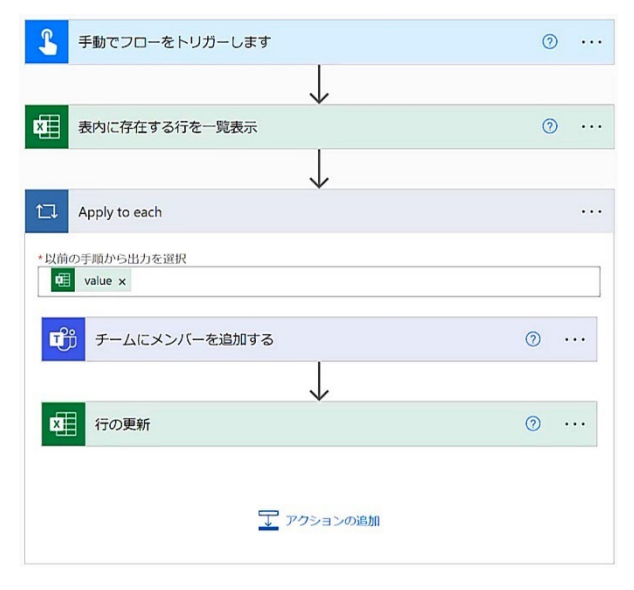

図 6. 本報で紹介する PA フローの全体 (完成図)

初心者の場合、特に「アクション」と「コネク タ」の違いが分かりづらいので簡単に説明を加え ておく。「コネクタ」とは Power Automate フロ ーで用いられる他のサービスやアプリとの通信を 担う API (Application Programming Interface) のプロキシ(またはラッパー)である。API では、 異なるアプリケーションがデータをやりとりする 際の媒介(斡旋ではない)と理解しておけばいい であろう。さて、このコネクタにより、ユーザー が外部サービスのアカウントと接続し、PA を用 いて繋ぎ合わされるアクションとトリガーのセッ トを活用してフロー(およびアプリ)を構築する ことができる。それゆえ、コネクタでは、自動化 された処理の中で利用される外部サービスと連携 する機能を持つ。そして、アクションとは、コネ クタまたはサービスに具体的な動作を行わせる仕 組みのことをいい、自動化された処理の中で、実 際の動作の部分をいう。なお、Power Automate には、現時点で 500 以上ものコネクタが用意され ており様々な外部サービスと連携した自動処理が 可能になっている。コネクタの数は今後も増えて いき自動化できる作業の幅が広がっていくことが 予想できるため、業務自動化およびその検討の場 においてもPower Automateの需要は益々高まっ ていくであろう。さて、本報が提案する PA フロ ーの完成形となる図 6 に戻ろう。PA フローがト リガーとアクションのセットから構成することは 既に述べた。図 6 上部に位置するトリガー部分で あるが、PA アプリ画面のメニューにある「作成」 から「インスタント クラウド フロー」を選び、 続くウィザード画面にてフロー名を入力し、この フローをトリガーする方法を選択する。本報では、 PA フロー名を「Teams にメンバー全員を一括登録 するフロー」とし、トリガーには「手動でフロー をトリガーします」を選んだ状態で作成ボタンを クリックすれば、図 7 にあるように、PA アプリ にて表示されるフロー画面に「手動でトリガーし ます」のアクションボックスが表示される。PA の トリガーはとても未来的発想をもとに設計されて いて、例えば、Office 365 Outlook コネクタを用 いれば、メールの送受信でさえもトリガーとなり、 SharePoint の アイテムが作成または変更され たときにもトリガーを使用することができる。

| $\epsilon$ where $\epsilon$ is the contract $\epsilon$ is the contract of $\epsilon$ |                          |            |  |  |  |  |  |  |
|--------------------------------------------------------------------------------------|--------------------------|------------|--|--|--|--|--|--|
| 論理式                                                                                  | 比較演算子の意味                 | 数式表記       |  |  |  |  |  |  |
| $A$ eq $B$                                                                           | equal to                 | $A = B$    |  |  |  |  |  |  |
| $A$ ne $B$                                                                           | not equal to             | $A \neq B$ |  |  |  |  |  |  |
| $A$ ge $B$                                                                           | greater than or equal to | $A \geq B$ |  |  |  |  |  |  |
| $A$ gt $B$                                                                           | greater than             | A > B      |  |  |  |  |  |  |
| $A \mathsf{I} \mathsf{e} \mathsf{B}$                                                 | less than or equal to    | $A \leq B$ |  |  |  |  |  |  |
| $A$ It $B$                                                                           | less than                | A < B      |  |  |  |  |  |  |

表 1. フィルタークエリの論理式で用いることが できる比較演算子とその意味(A と B は変数)

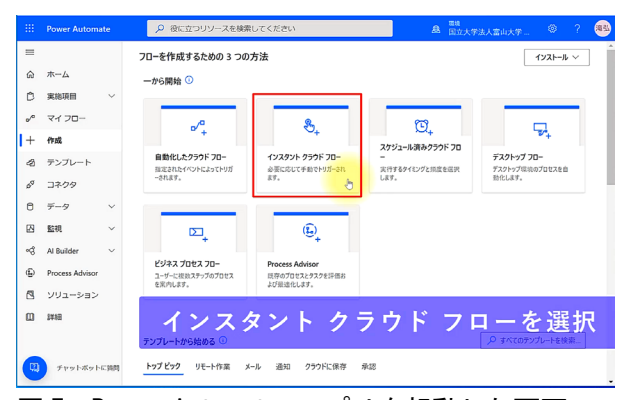

## 図 7. Power Automate アプリを起動した画面

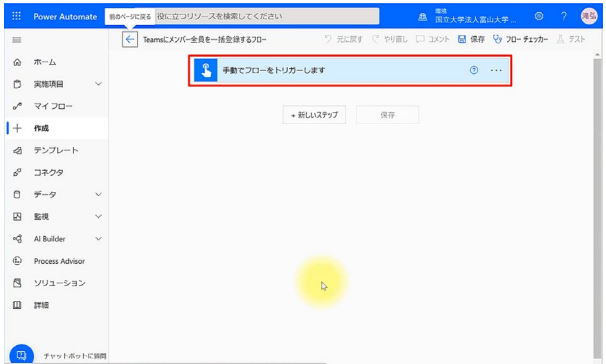

#### 図 8. PA 左側メニューにある「作成」を選ぶ

次に、図 6 にある 2 つ目のアクションとしては、 図 8 にある「手動でフローをトリガーします」の 下に(まさしく↓に)Excel テーブルを読み込む アクションを加える。これは、図 6 のフロー全体 における(Excel のアイコンがついた)「表内に 存在する行を一覧表示」アクションに位置するこ とをご確認いただきたい。このアクションでは、 Excel テーブルの全行を取得することができる。 図 8 にあるトリガーのみのフロー画面にある「新 しいステップ」ボタンをクリックしたとき、「操 作を選択してください」というグレーのボックス が表示される。そして、アクション一覧が表示さ

れるので、図 9 にある「標準」から「Excel Online (Business)」を選択すれば、一覧表示の中から「表 内に存在する行を一覧表示」を選べる(図 10)。 このアクションを使って、【手順②】にて用意し た Excel テーブルからフィルタークエリを使った データの絞り込みとそのデータ抽出を行い(絞り 込みを行いたい項目は、チームへの未登録メンバ ーの Microsoft アカウント)、このアクションに より下流側のアクションにそのデータを動的コン テンツとして渡すことができる。というのも、動 的コンテンツとはアクションが実行されることに よって出力される値であるからである。さて、こ のとき、図 11 のように入力欄およびドロップダ ウンのボックスが現れるので、「場所」「ドキュ メント ライブラリ」「ファイル」「テーブル」に は、【手順②】にて用意した Excel テーブルに対 応するものを選んで欲しい。なお、フィルターク エリ は、比較演算子でつなげた論理式である。 ちなみに、フィルタークエリは、上述の PA アク ションの「Excel Online (Business)」だけではな く、SharePoint のアクションでも同じ文法で使用 することができるので、今後の活用のためにも頭 の片隅に簡単な整理をしておくといいであろう。 さて、2 つの変数を A と B にしよう。このとき、 フィルタークエリ(7)による代表的な比較演算子を あげれば、表 1 のようにまとめることができる。 フィルタークエリにはその他の演算として、集合 も取り扱えるが、本報では割愛します。なんとい っても、フィルタークエリの真骨頂は日本語も含 めた文字列を変数として選べることにある。たと えば、変数 A を Excel テーブルのヘッダー(に記 載された文字列)を変数に選ぶこともできる。そ うすれば、ヘッダーにあった「登録状況」のセル に「登録済み」と文字列が記載していなければ True を返す論理式を次のように書ける:

#### 登録状況 ne '登録済み'

なお、変数 B のように値としての文字列は半角英 数のクォーテーション ' で囲む必要がある。ちな みに、この論理式は図 11 に掲載したフィルター クエリの欄に打ち込む記載内容そのままである。

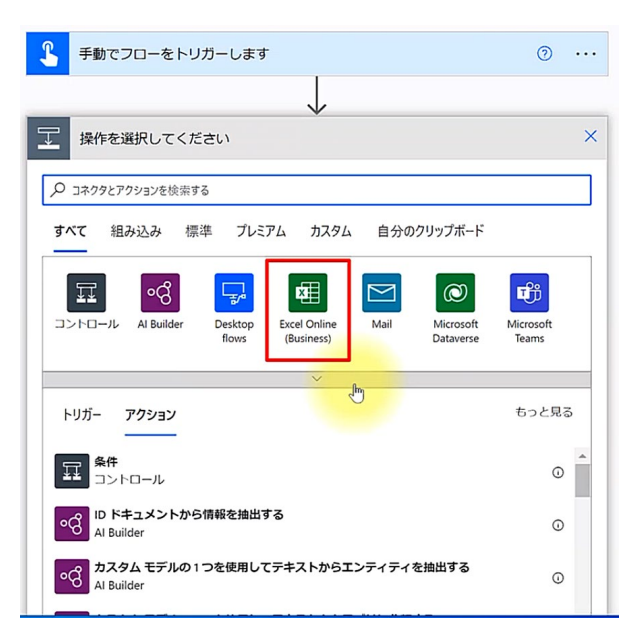

図 9. PA アクション Excel Online (Business)

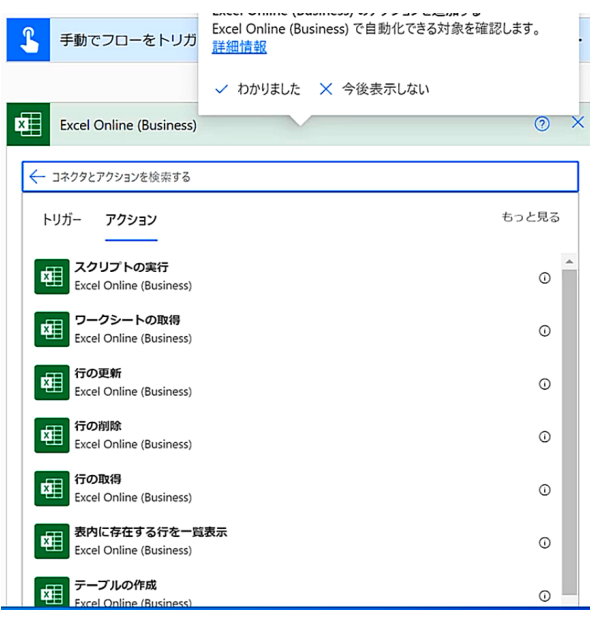

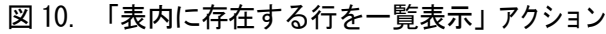

なお、図 11 は「表内に存在する行を一覧表示」の 「詳細オプションを表示する」をクリックするこ とでフィルタークエリまで展開されることにご注 意いただきたい。表 11 にあるアクションでやっ ている処理は、とどのつまり、Excel テーブルの ヘッダー「登録状況」にある各行のセルが空欄(つ まり'登録済み'と記載されていないメンバー)の Microsoftアカウントのみを絞り込んで取得し(こ れは後述の value に渡される)、その行数分だけ 繰り返し処理により Teams 上のチームにメンバ ー登録する。これは、PA フロー全体(図6)の中 で最後(3 つ目)にある Apply to each のアクシ ョンに該当する。新しいアクション追加時に「コ ントロール」をクリックし、その中にある「Apply to each」から選ぶことができる(図 12)。Apply to each のループ上で、上のアクション「表内に存 在する行を一覧表示」アクションのフィルターク エリによって絞り込まれたメンバー(チームメン バー未登録者)の行数分だけTeams に登録する。 さらに、このループ内で同時に Excel テーブルの へッダー「登録状況」の各行セルに

### '脊録済み'

を追記更新する。これによって、教員は Excel シ ート (Excel テーブル)から学生登録の状態を目 視確認できるため、【手順④】にて後日発生した 追加メンバーの Microsoft アカウントを Excel テ ーブルに追記したことを瞭然とさせることができ る。なお、ヘッダー「登録状況」にある追加メン バーの各行のセルは「空欄」とする。

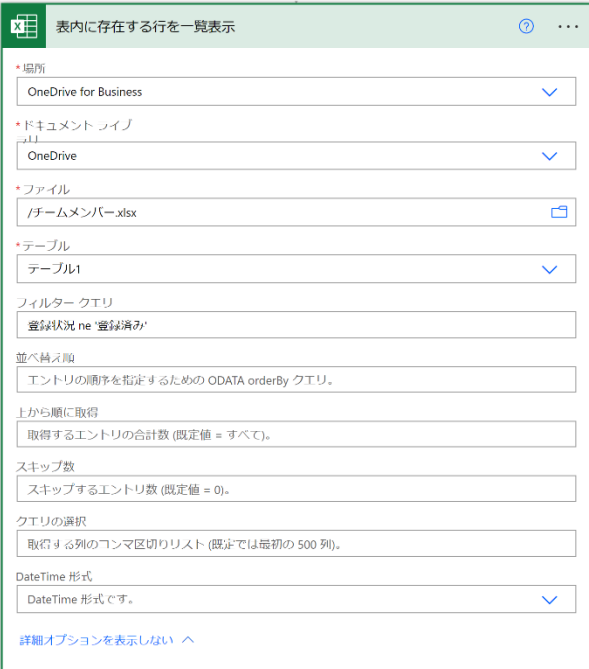

図 11. 新しいステップにてトリガーから繋げた 「Excel Online (Business)」から「表内に存在す る行を一覧表示」のアクションを選べば複数の入 力欄(およびドロップダウンボックス)が現れる: 「場所」「ドキュメントライブラリ」「ファイル」 「テーブル」はドロップダウンから選び、フィル タークエリだけはキーボードから打ち込む

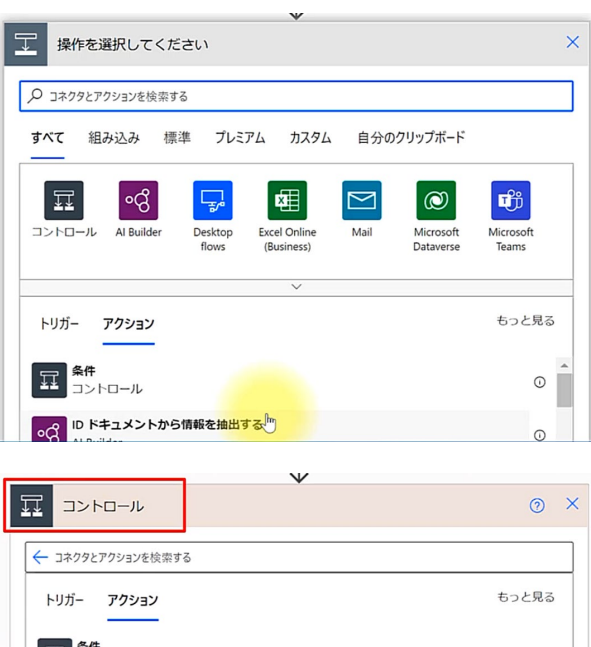

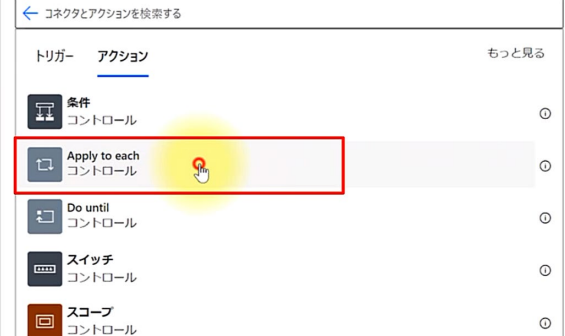

### 図 12. 繰り返し処理 Apply to each

なお、図 13 のように Apply to each にある「以 前の手順から出力を選択」の欄には、上流のアク ションから渡されている動的コンテンツとして value を選択する。Power Automate では、渡さ れるレコードが下流側では動的コンテンツとして 選べるため、従来のプログラミングにあったタイ プミスを防いでくれる役目もある。なお、value に は、図 5 にあるように、Excel テーブルのヘッダ ー「登録状況」の各行セルが空欄であるデータが 格納されている。当然のことながら、【手順②】 にて用意した Excel テーブルでは、「登録状況」 の各行セルは空欄である。【手順③】の PA フロ ー実行によってはじめて、このセルに'登録済み'と 追記更新される。これを利用することで、【手順 ⑤】で用いる PA フローに同一のものが用いれる のである。

さて、次にこの繰り返し処理(Apply to each) の中で、Teams にメンバーを登録するアクション を追加する。検索ボックスに teams と打ち込めば、

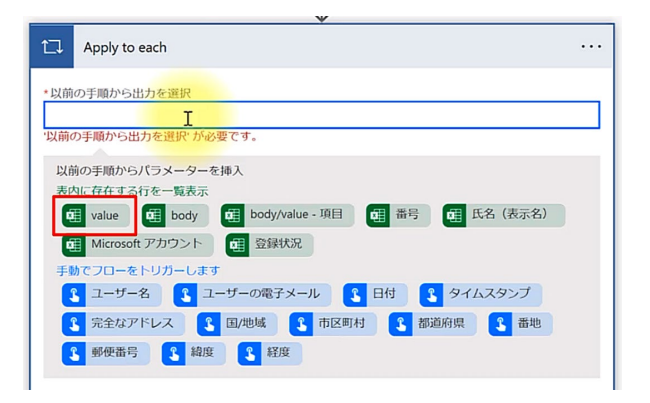

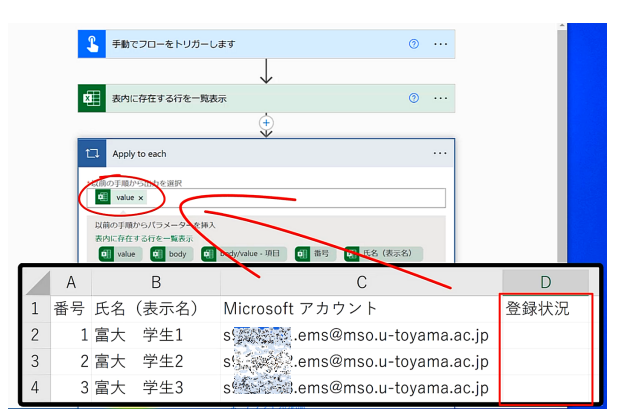

図 13. Apply to each にある「以前の手順から出 力を選択」欄には、上流アクションで取得したレ コード (value) が動的コンテンツとして選べる

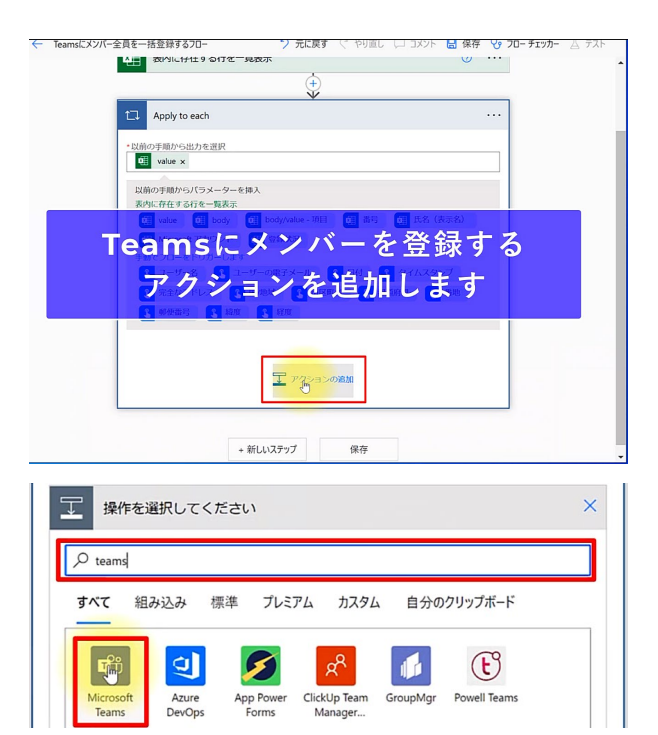

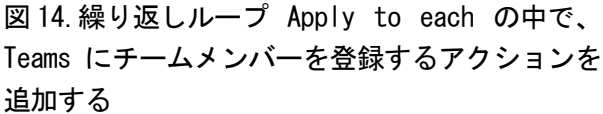

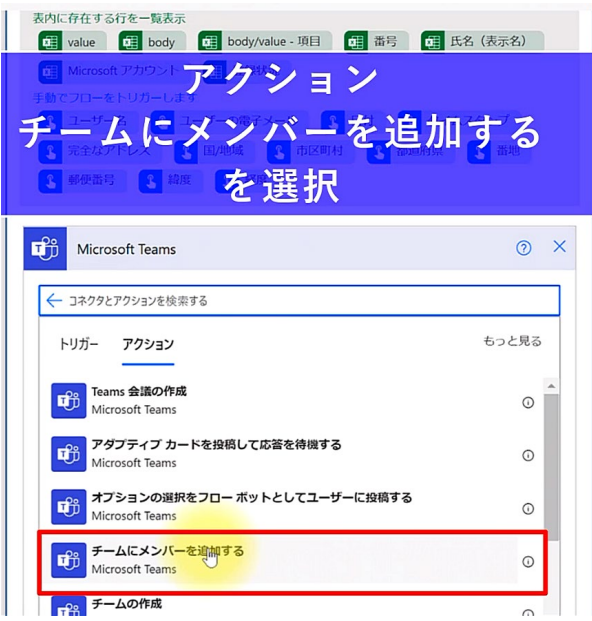

図 15.Microsoft Teams というアクションを選べ ば、さらに複数のアクションが表示されるので、 「チームにメンバーを追加する」アクションを選 ぶ

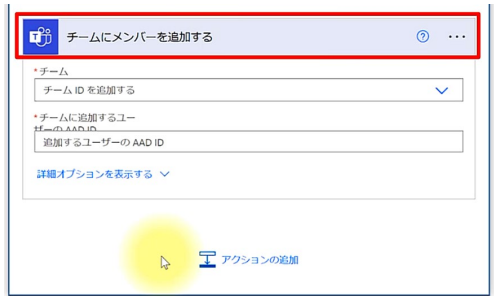

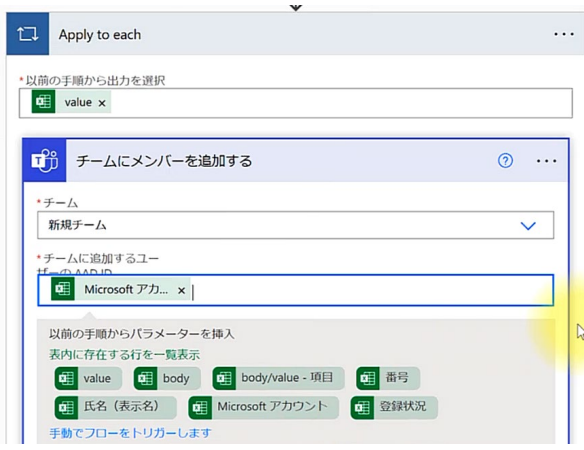

図 16. 「チームにメンバーを追加する」 アクショ ン画面には、プルダウンメニューから Teams アプ リで作成したチームを選び、「チームに追加する ユーザーの AAD ID」には動的コンテンツの中から

### Microsoft アカウントを選ぶ

PAフローで用いることができるTeams関連のア クション一覧が表示される。ここで、複数のアク ションが表示されるので、「チームにメンバーを 追加する」アクションを選んでください。そうす ると図 16 にあるように、プルダウンボックスに なっている「チーム」と、「チームに追加するユ ーザーの AAD ID」というボックスが現れるが、 すでに取得したレコードが上流側から渡されてい る動的コンテンツの中から選ぶことができる。「チ ーム」ボックスには、【手順①】で作成したチー ム名を選ぶことになる。本報ではデモ用チーム名 を「新規チーム」としていたので、それをプルダ ウンメニューの一覧から選び、「チームに追加す るユーザーの AAD ID」ボックスには動的コンテ ンツの中から「Microsoft アカウント」を選ぶ。当 然のことながら、ここで選んだ「Microsoft アカ ウント」は Excel テーブルの「登録状況」ヘッダ ーの下に連なる各行セルが空欄であったデータで ある。

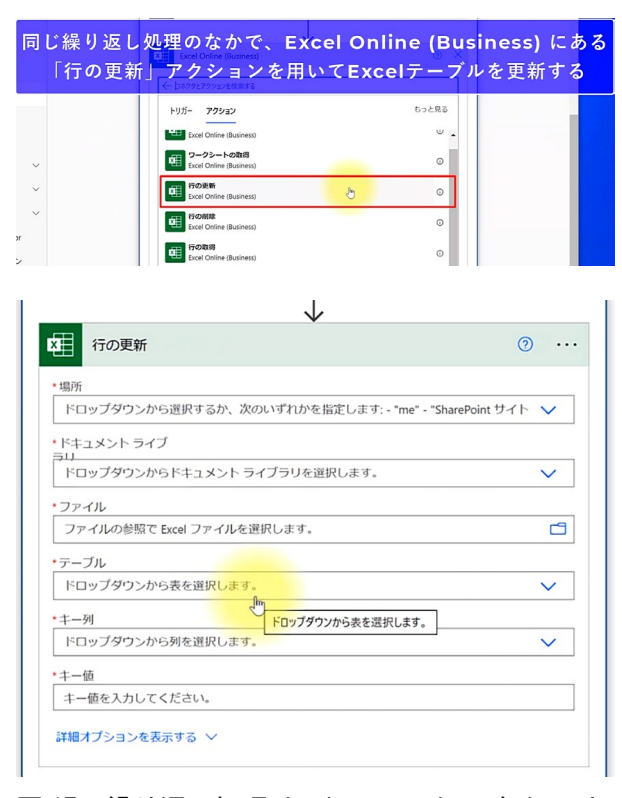

図 17. 繰り返し処理 Apply to each のなかでは、 2 つ目のアクションとして、コネクタ「Excel Online (Business)」にある「行の更新」アクショ ンを追加する

このことも踏まえ、この繰り返し処理のなかで、 コネクタ「Excel Online (Business)」にある「行 の更新」アクションを用いて、この空欄セルに '登 録済み' と記載更新することを行う。図 17 にある ように「行の更新」アクションには、上からまず 4 つあるボックスをプルダウンメニューから選ぶ ことができる。これは、図 11 にも示したように、

「Excel Online (Business)」から「表内に存在す る行を一覧表示」アクションにて選んだ Excel テ ーブルに関する複数の項目「場所」「ドキュメン トライブラリ」「ファイル」「テーブル」に対応 する。本報では図 17 のようにプルダウンメニュ ーからこれら項目を選ぶことになる。なお、この 下に「キー列」「キー値」というボックスが現れ るが、図 18 でも示すように、Excel テーブルのヘ ッダー「番号」と対応する。このため、繰り返し 処理の変数として、「キー列」「キー値」にはと もに「番号」を選ぶ。これは、図 16 にも示したよ うに Teams 関連の「チームにメンバーを追加す る」アクションにて追加したメンバーを Excel テ ーブルにあるヘッダー「登録状況」の該当行セル に「登録済み」と記入し Excel テーブルを更新す るためである。これを実現するため、図 18 にある ように、「登録状況」のボックスには「登録済み」 と入力しておく。なお、他 3 つのボックス、

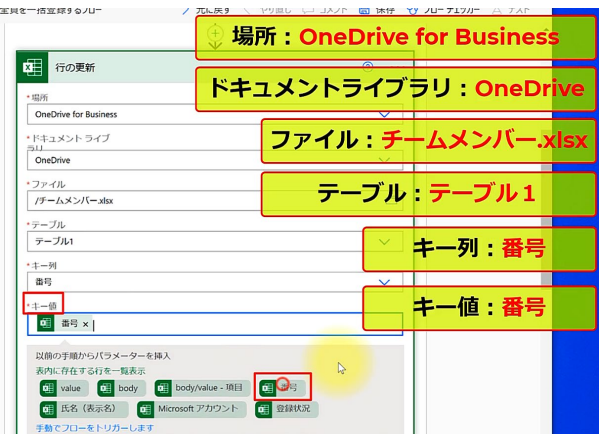

図 17.繰り返し処理 Each to apply では、Teams 上 で作成したチームにメンバーを登録するアクショ ンを行ったあとに、Excel テーブルの更新を行う。 「キー列」と「キー値」には、アクセスしている Excel テーブルのヘッダーで用意した「番号」を 繰り返し処理のループ変数として選ぶ

つまり、「番号」「氏名(表示名)」「Microsoft アカウント」のボックスにはなにも記入してはな らない。もしも、これらの 3 つのボックスに何か しら記載してしまうと、Excel テーブルに誤った 更新が加わってしまうため、【手順④】の段階で 不正確なメンバー情報に書き換わっている恐れが 発生し、さらには【手順⑤】に実行する PA フロ ーが正常に稼働しないことも考えられるのでご注 意いただきたい。以上で図 6 の目標とした PA フ ローは完成したので、保存しておこう。

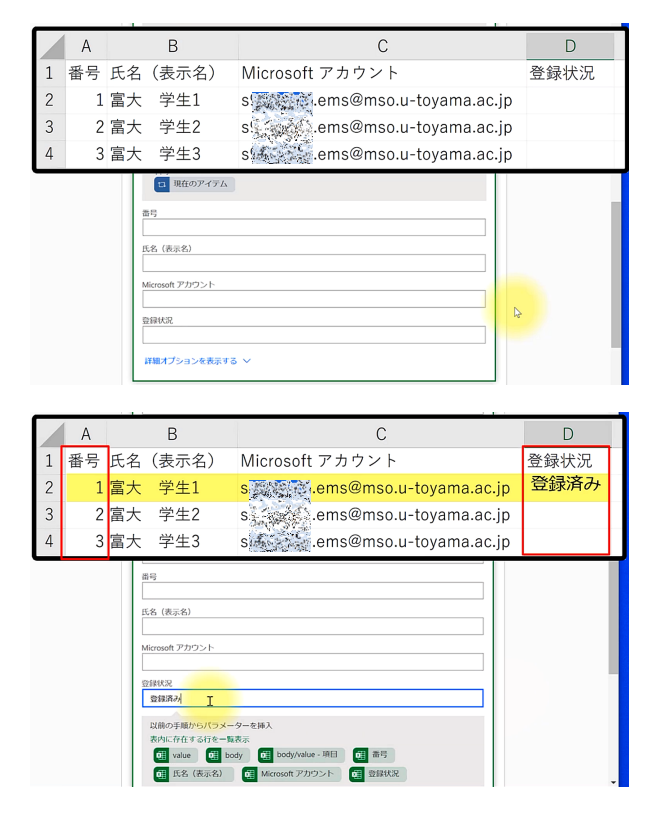

図 18.さらに図 17 のコネクタ「Excel Online (Business)」にある「キー列」と「キー値」の下 を見れば、Excel テーブルヘッダーに対応した記 入ボックスが現れる

#### 3.3 Power Automate フローの実行

さて、保存した PA フローを実行していこう。 図 19 にあるように、PA アプリではブラウザ画面 左側にメニューがあるので、「マイフロー」をク リックして進み、一覧の中から本報で作成した PA フロー「Teams にメンバー全員を一括登録する フロー」の横にある三角のボタンをクリックしよ う。これがフローの実行にあたります。すると、 コネクタとしての Excel Online (Business)と

Microsoft Teams へのサインインが求められる (図 20)。というのも、Teams へ一括登録させ るこの PA フローの作成者は同時に Teams アプ リ上でのチームを作成者でもあるから、このよう なサインインによるセキュリティ保全を行ってい る。ちなみに、Excel Online (Business)コネクタ へのサインインも重要な個人データとなる学生用 の Microsoft アカウント掲載の Excel ファイルが OneDrive 上に保存されているため、再度のサイ ンイン確認が求められる。さて、ここでは右メニ ュー下にある続行ボタンをクリックしよう。さら に、同右メニュー下部に「フローの実行」ボタン が表示されるのでクリックしてください。すると 「完了」ボタンが出てきますので、これをクリッ クして PA フローのおしまいです。

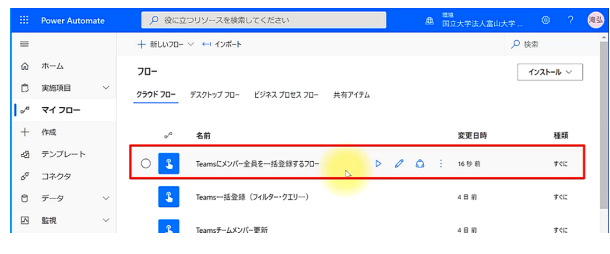

図 19.作成した PA フローを実行するには、左メニ ューにある「マイフロー」に入り、表示される一 覧の中から該当フローにある三角ボタン(▷)をク リックすれば実行される

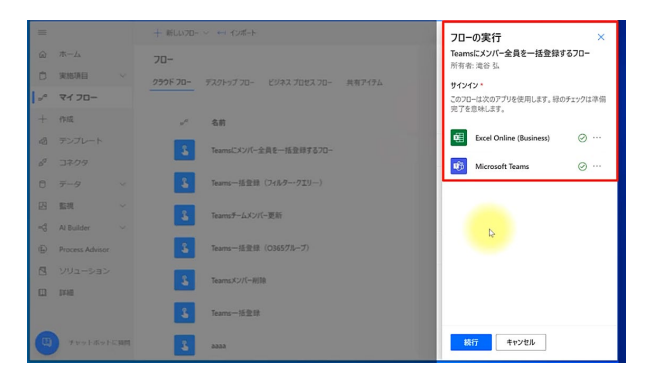

# 図 20. PA フローを実行するとコネクタへのサイ ンインが最初に求められる

では、この PA フローの実行が正常に実行され たのか確認してみましょう。「マイフロー」のリ ストから、PA フローの名前の部分をクリックし て進みます。すると、図 21 のような画面になり、 実行履歴のなかの「履歴」が「成功」にっている

ことを確認しよう。この成功を確認できれば、こ の PA フローが正常に実行完了されたことがわか るのだが、もし成功が「稼働中」あるいは「実行 中」などになっている場合には、この PA ブラウ ザ内容を一度ブラウザの更新ボタン等を使ってほ しい。そうすれば、大抵は実行履歴が成功に変わ るはずである。

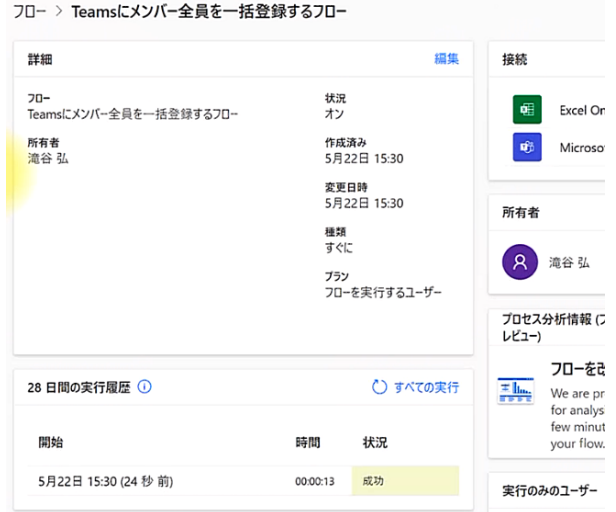

図 21. マイフローから PA 名をクリックすると、 PA フローの実行履歴にある状況から「成功」を確 認することができる

| 新規チーム …<br>新<br>新規チーム                   |    |                               |        |                         |
|-----------------------------------------|----|-------------------------------|--------|-------------------------|
|                                         |    | メンバー 保留中の要求 チャネル 設定 分析 アプリ タグ |        |                         |
| $\alpha$<br>メンバーを検索                     |    |                               |        | 8 メンバーを追加               |
| • 所有者(1)<br>名前                          | 役職 | 場所                            |        | タグ (i) 役割               |
| 滝弘 滝谷弘                                  |    |                               |        | 所有者 ∨                   |
| メンバーおよびゲスト(3)                           |    |                               |        |                         |
| 名前                                      | 役職 | 堀所                            | タグ (i) | 役割                      |
| 富富大 学生2 学生                              |    |                               |        | × > -71 <k< th=""></k<> |
| <b>富 富大 学生1</b> 学生                      |    |                               |        | ×ンバー ∨ ×                |
| 富 富大 学生3 学生<br>$\overline{\phantom{a}}$ |    |                               |        | × > -7k <k< th=""></k<> |

図 22. Teams アプリに入り、作成した新規チーム に Excel テーブルにて用意したチームメンバー全 員(3名)が登録されているかを確認する

では、ブラウザから Teams アプリに入ってみ よう。これまでに、図 6 を完成版とする PA フロ ーの説明をしてきました。この PA フローの実行 が成功のうちに完了していれば、【手順①】にて

作成したTeams アプリ上のチーム「新規チーム」 に【手順②】の Excel テーブルで用意したデモ用 学生の 3 名がチームメンバーに登録されているは ずである。図 22 にあるように、この PA フローを 用いることで、チームメンバーの一括登録は正常 に完了したと判断していいだろう。次に、Excel テ ーブルが更新されているか確認してみる。ここで 確認することは、チームメンバーとして登録され た学生ごとのヘッダー「登録状況」の各行セルに、 '登録済み' と記載更新されているのかを確認する。 図 23 にあるように、無事、Teams へ登録した全 メンバー3 名のセルに '登録済み' の文字列が表 示されている。このことがいわんとしていること は、同じ PA フローを実行した場合に、この更新 された Excel テーブルを読み込んでしまっても、 フィルタークエリによって、登録済みの学生が Teams のチームメンバーとして重複登録される ことはない、ということである。

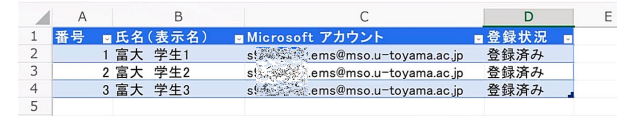

図 23. PA フローの実行によりチームメンバーを Teams へ一括登録した際に更新された Excel テー ブル:ヘッダー「登録状況」のセルに「登録済み」 の文字列が追記更新されている。これにより、同 じ PA フローを用いても Teams への重複登録を避 けることができる

#### 3.4 チームメンバーの追加登録

それでは、ここで、後日になってチームメンバ ーを別途に追加したい場合の手順と解説を行う。 これには、前述の【手順4】と【手順6】を行う わけだが、【手順⑤】は手順③で作成した同じ PA フローを実行するだけであるので解説は省きます。

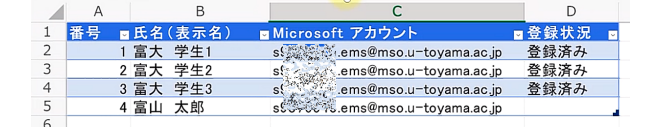

# 図 24. Teams のチームへ追加メンバーを登録する 場合に準備(更新)する Excel テーブル

さて、【手順④】を進めていこう。上述の一括 登録で用いた Excel テーブル(当然、富山大学 Microsoft アカウントの OneDrive 上にて、同じ 場所/フォルダに保存された、同じ Excel ファイ ルです)を開きます。本報では、デモとして、追 加メンバーを 1 名(本報では、富山太郎君)とし ますので、Excel テーブルの最下行に追記します。 図 24 にあるように、後日発生の追加メンバーを Excel テーブルに載せる場合でも、ヘッダー「登 録状況」のセルは空欄にしなければなりません。 再度になりますが、追加メンバーを Excel テーブ ルに記載する際には、メールアドレスである Microsoft アカウントにハイパーリンクが張られ ないようにご注意ください。ハイパーリンクが張 られてしまった際にはそれを削除してください。

では、【手順⑤】の PA フロー実行をしてみま しょう。この手順は【手順③】と同じことをしま すが、新たに PA フローを作成することもありま せんし、図 6 にある PA フローの細部の設定を変 える必要もありません。【手順⑤】では、全く同 じ PA フローを実行するだけとなります (図 24) ので、細かい解説は省きます。一点申し添えるこ とと言えば、【手順③】にてこの PA フローはす でに実行されていますので、コネクタへのサイン インの継続メニューは表示されません。PA フロ ーの実行後、実行履歴から状況の成功を確認でき れば十分です。ここで、念のために、Excel テー ブルに加えた追加メンバーが PA フロー実行によ って正常に Teams 上のチームへ追加登録されて いるかアプリ画面から確認してみます。図 26 に あるように、4人目の学生(富山太郎君)が無事 にチームメンバーとして登録されていることがわ かります。

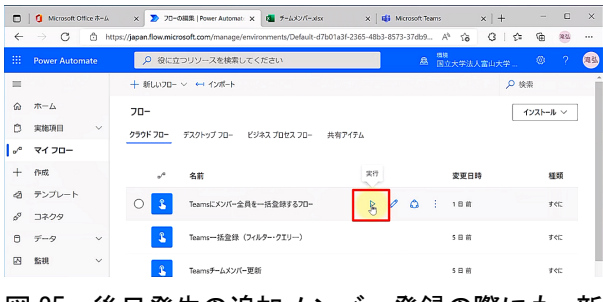

図 25. 後日発生の追加メンバー登録の際にも、新 規一括登録で用いた PA フローを同じ手順で実行 するだけである

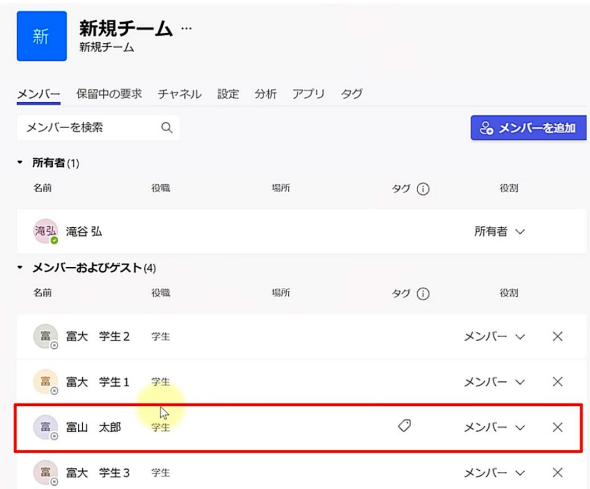

図 26. Teams アプリのメンバー表示画面:4 人目 の追加メンバーが正常に追加登録されている

## 4.おわりに

本報では、Microsoft Teams において教員が作 成したチームにメンバー全員を一括登録する Power Automate (PA) の自動化フローの一例を 紹介し解説した。この PA フローを用いれば、メ ンバー全員を Teams アプリで作成したチームに 一括登録することができることがわかった。ここ では、Excel テーブルから PA フローのアクショ ンに Excel online (Business)を選べばフィルター クエリによって新規登録と追加登録の重複を避け るように未登録者のみを絞り込み、そのメンバー 数だけを繰り返し処理 (Each to apply)によって 登録する方法を選んだ。さらに、この繰り返し処 理の中で、登録済みメンバーであるか否かを識別 できるよう Excel テーブルに登録済み判定のため のセルを設けて更新させることも確認することが できた。

## 参考文献

- [1] https://www.microsoft.com/ja-jp/microsoftteams/group-chat-software (2022/08/24 時点)
- [2] 椎野 磨美: Teams仕事術 ニューノーマル時代に心地 よく働くための実践知,技術評論社, 2021.
- [3] https://powerautomate.microsoft.com/ja-jp/ (2022/08/24 時点)
- [4] https://qiita.com/anak/items/8c851226cd6564fe636 6 (2022/08/24 時点)
- [5] https://powerplatform.microsoft.com/ja-jp/ (2022/08/24 時点)
- [6] https://www.microsoft.com/ja-jp/microsoft-365/sharepoint/collaboration/ (2022/08/24 時点)
- [7] https://kurattyodiary.hatenablog.com/entry/Studys poFilterQuery (2022/08/24 時点)